重要文档妥善保管

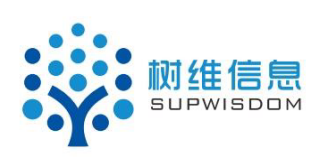

## **Supwisdom solutions**

上海树维信息科技有限公司

大创模块-学生使用手册 V1.0.0

**Written By Shanghai Supwisdom Co., LTD.**

上海树维信息科技有限公司

**All Rights Reserved**

## 目录

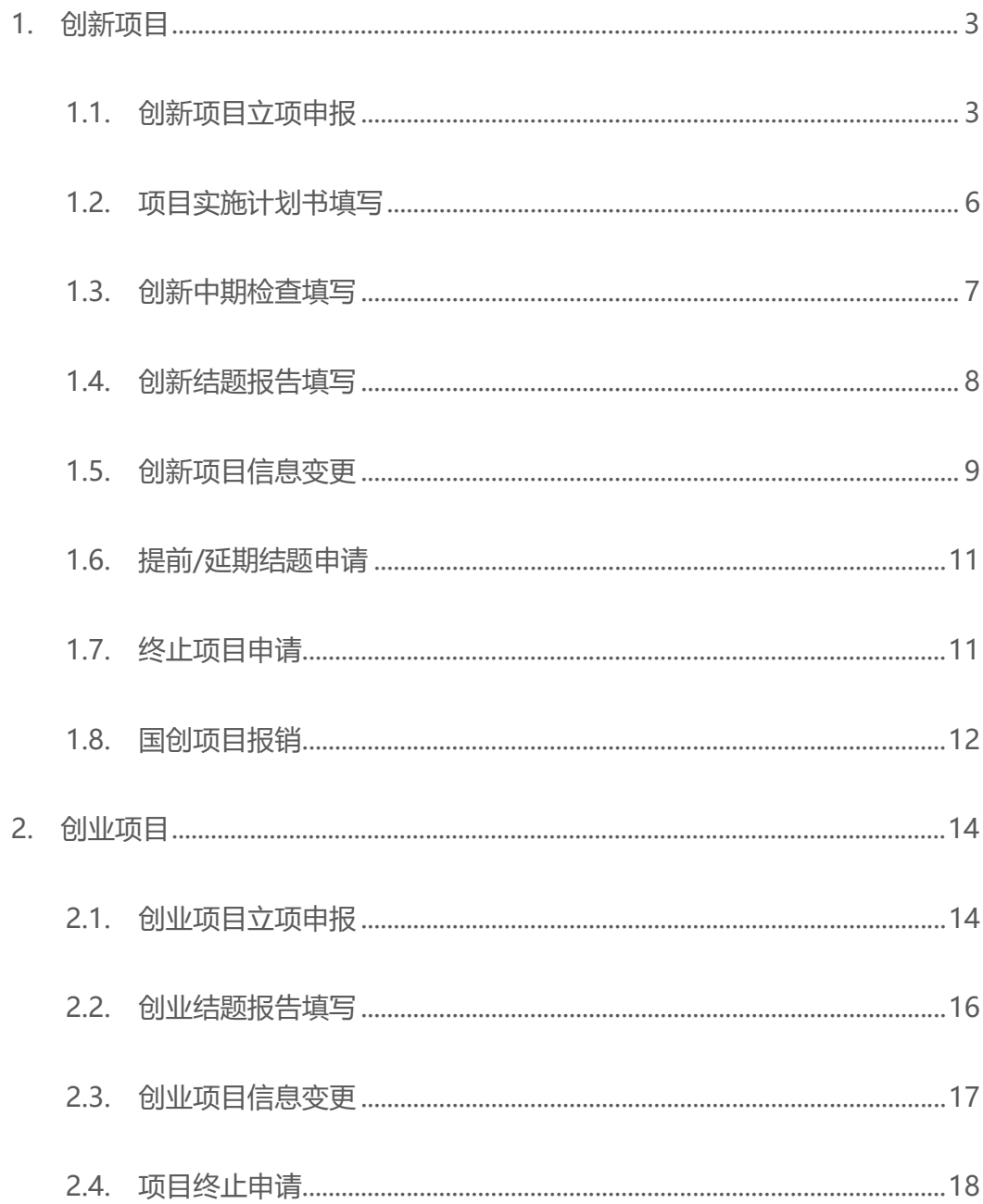

大创项目分为创新项目和创业项目。每位同学只能申请一个正在研究的 项目,不能同时申请多个项目。只有从在研究项目里退出来或者在研究的项 目进行了结题报告的提交,才可以继续申请下一个项目进行研究。

## **1. 创新项目**

## **1.1. 创新项目立项申报**

1. 登录教务系统, 进入大创项目管理菜单, 如下截图。

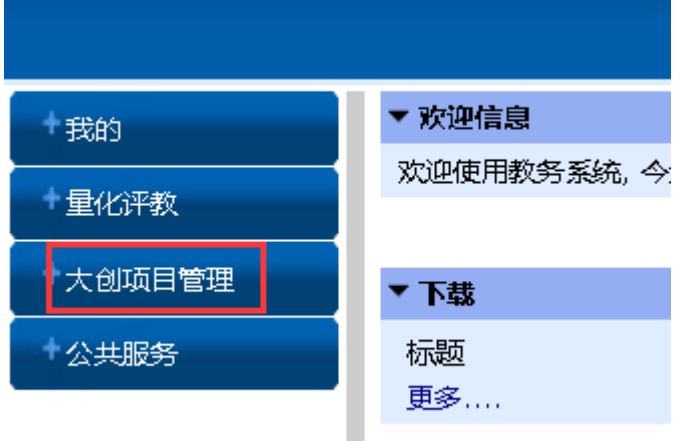

2. 点创新项目申报,选择所要申报的批次,点项目申报按钮,进入到填报界面

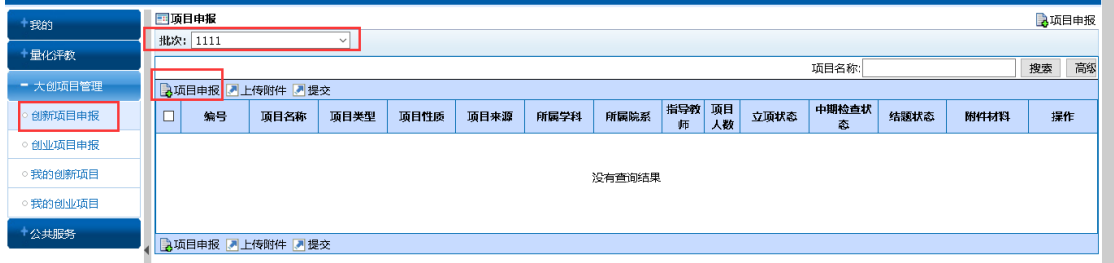

- 3. 填报界面带\*的都为必填项,按照提示准确填写项目信息。
- 4. 图片不可以复制粘贴,只能采取上传的方式,操作如下流程:
- 1) 鼠标光标放在想要上传图片的位置,然后点上传图片的按钮,如下截图